## -利用者編- オンライン取引:資金移動予約取消

資金移動予約取消(予約振込の取り消し)

オンライン取引の資金移動メニューから行った予約振込は、以下の 操作で取り消しできます。

1. 利用者ログインのログインし、「オンライン取引」から「資金移動 結果照会・取消」をクリックしてください。

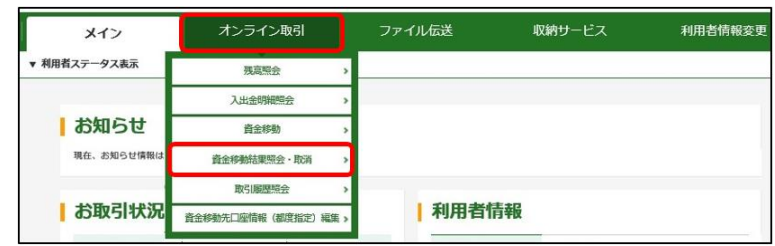

2.「照会種別」の「予約取消」を選択し、取り消される予約振込の振込 指定日を「資金移動日付指定」の「開始日」と「終了日」で指定し、 予約取消をクリックしてください。

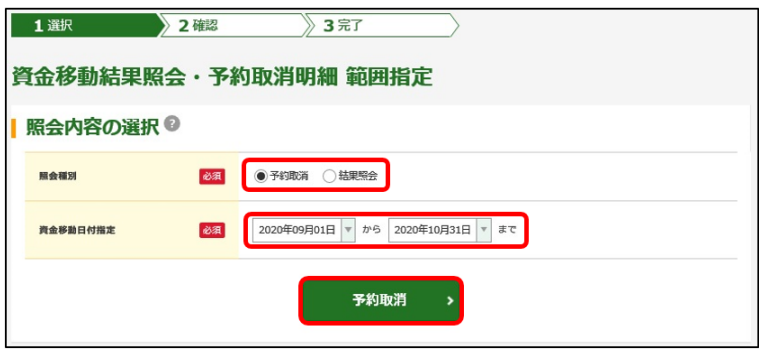

3. 取り消される予約振込の明細を選択し取消をクリックしてください。

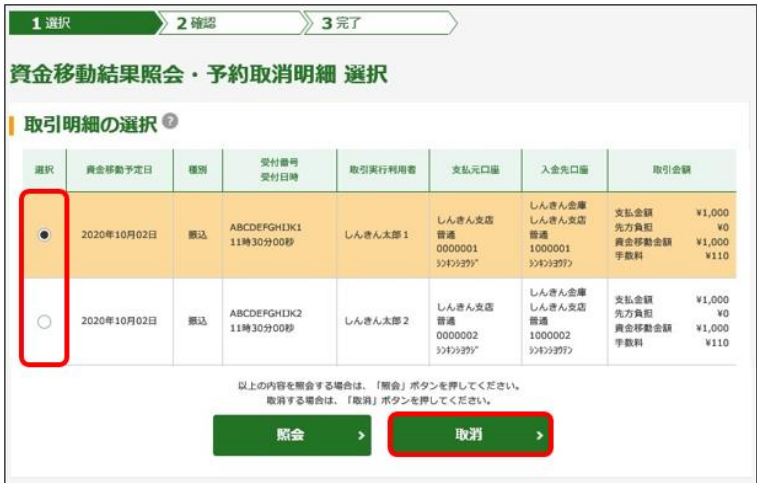

## -利用者編ー オンライン取引: 資金移動予約取消

4. 取り消される予約振込の内容を確認してください。 取り消される場合は「ワンタイムパスワード」を入力し送信をクリッ クしてください。

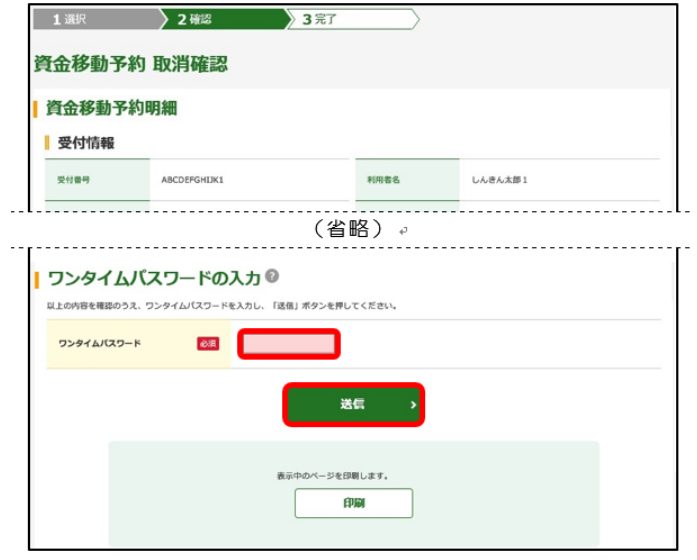

※ワンタイムパスワードの 使用方法 ①「 ①」 ボタ ンを 押す 。 ② 表示された 6 桁 の 数 字 を ワンタイムパスワード欄 に入力する。

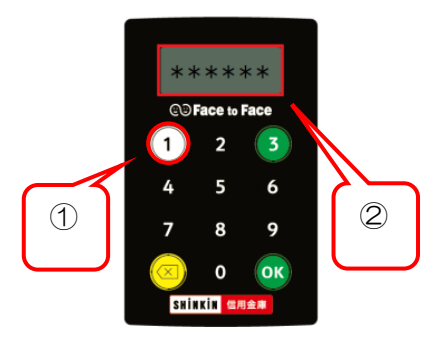

5.「資金移動予約取消完了」画面が表示されます。

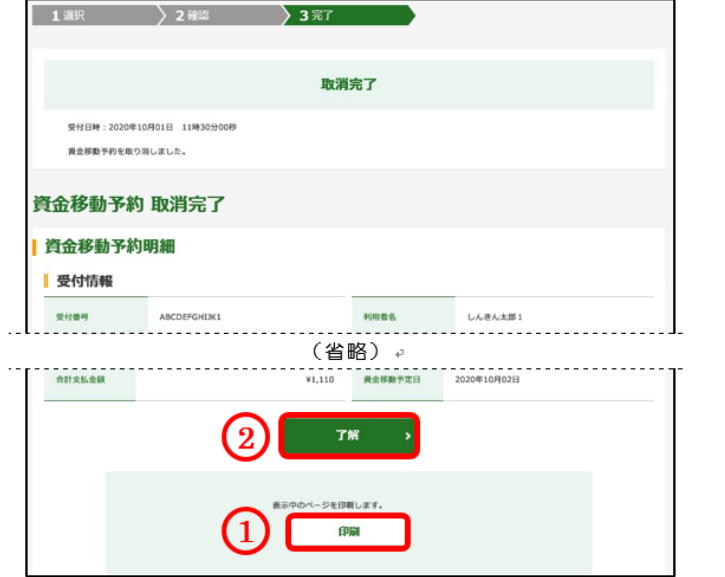

 $\overline{a}$ 

① お 取 引 結 果 を 印 刷 さ れ る 場 合 は **印刷**をクリックしてください。 他の画面に遷移するとこの画面 には戻れません。 ②次の予約取消をされる場合は、 子解 をクリックしてください。

インターネットバンキングから取り消しができるお取引は資金移動 メニューから先日付を指定した予約振込のうち、資金移動予定日が 到来していない(予約日の前日まで)取引のみです。 資金移動予定日が到来したお取引は、不成立となったお取引も含めて インターネットバンキングから取り消しできません。 既に発信済の資金移動を取り消しされたい場合は、所定の依頼書を お取引店にご提出のうえ、お手続きください。 ファイル伝送メニューから送信された各種振込は、インターネット バンキングから取り消しできませんので当金庫までご連絡ください。